Working Papers Network Licencing – Administrators' Installation Guide

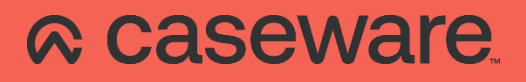

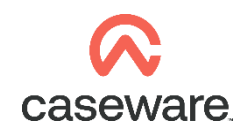

# **Before You Start**

## **Copyright and Trademark Notices**

Copyright. 2008 CaseWare International Inc. ("CWI"). All Rights Reserved. Use, duplication, or disclosure by the United States Government is subject to the restrictions set forth in DFARS 252.227-7013 ©(1)(ii) and FAR 52.227-19. Notice to U.S. Government End Users. This publication and the related computer software was developed exclusively at private expense and for the purposes of U.S. acquisition regulations the related computer software is "commercial computer software" subject to limited utilization ("Restricted Rights").

This publication may only be copied and otherwise used as permitted in the applicable license agreement and, subject to the express terms of such license, use of this publication is subject to the following terms and conditions:

All copyright and other proprietary notices must be retained on every copy made.

CWI has not conferred by implication, estoppel or otherwise any license or right under any patent, trademark or copyright of CWI or of any third party.

This publication is provided "as is" without warranty or condition of any kind, either expressed or implied, including, but not limited to, the implied warranties of merchantability, fitness for a particular purpose, or non-infringement.

This and related publications may include technical inaccuracies or typographical errors. Changes are periodically made to CWI publications and may be incorporated in new editions.

CWI may improve or change its products described in any publication at any time without notice. CWI assumes no responsibility for and disclaims all liability for any errors or omissions in this publication or in other documents, which are referred to within or linked to this publication. Some jurisdictions do not allow the exclusion of implied warranties, so the above exclusion may not apply to you.

Should you or any viewer of this publication respond with information, feedback, data, questions, comments, suggestions or the like regarding the content of any CWI publication, any such response shall be deemed not to be confidential and CWI shall be free to reproduce, use, disclose and distribute the response to others without limitation. You agree that CWI shall be free to use any ideas, concepts or techniques contained in your response for any purpose whatsoever

including, but not limited to, developing, manufacturing and marketing products incorporating such ideas, concepts or techniques.

This publication is distributed internationally and may contain references to CWI products, programs and services that have not been announced in your country. These references do not imply that CWI intends to announce such products, programs or services in your country.

Product names, logos, designs, titles, words or phrases within this publication may be trademarks, service marks, or trade names of CWI or other entities and may be registered in certain jurisdictions.

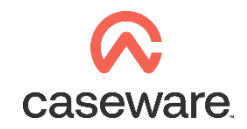

Printed and bound in Canada.

# **Administrators' Installation Guide**

#### **Introduction**

Network Licensing depends on three primary components:

- License Server
- Administrative Tools
- Working Papers

The License Server can be installed on supported computers (see [System Requirements\)](https://www.caseware.com/support/working-papers) that is always on.

The Administrative Tools can be installed on any workstation computer and can be used to administer the Network License Server, including adding licenses and managing commuter licenses.

Working Papers can be switched to network licensing mode and will search the local subnet for a license server. If a license server is found, the client can attempt to acquire the appropriate license for Working Papers. If a license server cannot be found, the client can enter the host name of the license server manually into the prompt.

## **Installing the License Server and Administrative Tools**

Procedure:

- 1. The CaseWare Network License Server installer can be found on the FTP site in the **\License Server\** directory.
- 2. Execute **setup.exe** from a user account with Administrator Privileges on the server computer to open the Network License Manager install wizard.

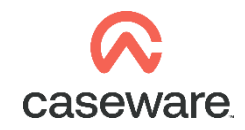

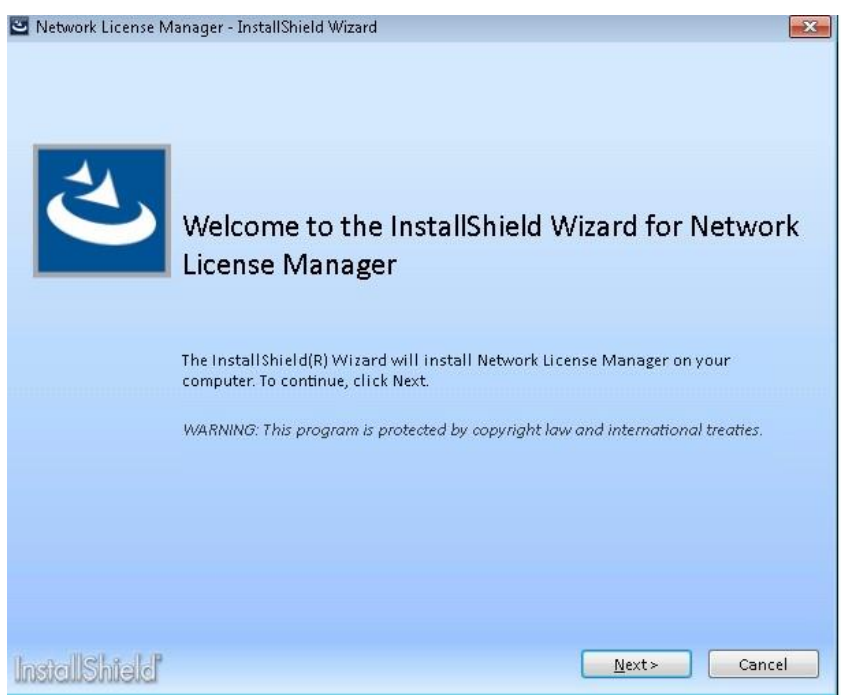

3. Follow the instructions in the Wizard to complete the installation.

**Tip:** In the **Custom Setup** screen, you have the option to install the Network License server with Administrator tools or install them separately. The Network License Server needs to be installed on the Server that will manage licenses and the Administrator tools can be installed on the Server or another workstation on the Network.

Result:

The Network License Server will be installed as a Service and can be located in the **Control Panel | Administrative Tools | Services** as Sentinel RMS License Manager.

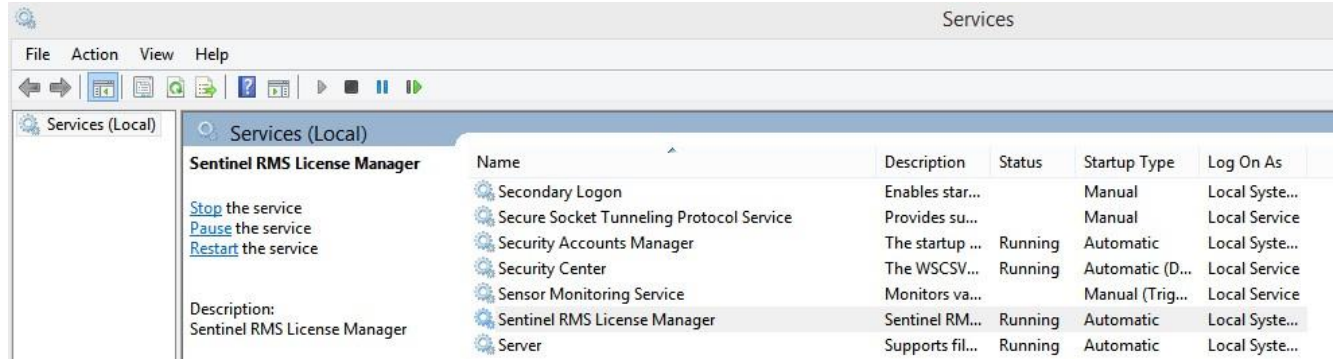

If the license server does not appear in the Services listing, navigate to the license server installation directory **(C:\Program Files\Common Files\SafeNet Sentinel\Sentinel RMS License Manager\WinNT**) and execute **loadls.exe** to start the license server service.

The License Manager (Administrator Tools) can be found by clicking the **Start** button **Cand** navigating to **CaseWare International | License Manager**directory.

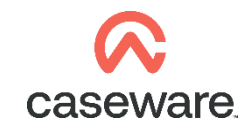

## **Windows Firewall**

The license server may need to be added to the exception list in the Windows Firewall or any third party firewall that may be running on the license server. Check to see if the license server has been added to the exception list by navigating to **Control Panel | System and Security | Windows Firewall | Allow program or feature through Windows Firewall**. If it does not appear, select **Allow another app** and browse to the license server installation directory and select **lservnt.exe**.

In addition, you may need to add a port exception for TCP Port 5094.

Adding Port Exception:

- 1. In the left pane, click **Advanced settings** . If you're prompted for an administrator password or confirmation, type the password or provide confirmation.
- 2. In the **Windows Firewall** with Advanced Security dialog box, in the left pane, click Inbound Rules, and then, in the right pane, click **New Rule.**
- 3. Select **Port** and type 5093 in the **Specific local ports** field.
- 4. Click **Next** and select **Allow the connection**. Click **Next** and select the profiles for which the rule to apply.
- 5. Click **Next** and type a Name for the rule. Click **Finish** to add.

#### **Generating your Server's Locking Code**

In order to return a License String for your server computer, your distributor requires your server's Locking Code(New Style). To check the locking code, on the server computer, click **Start** button and navigate to **CaseWare International | Get License Code**.

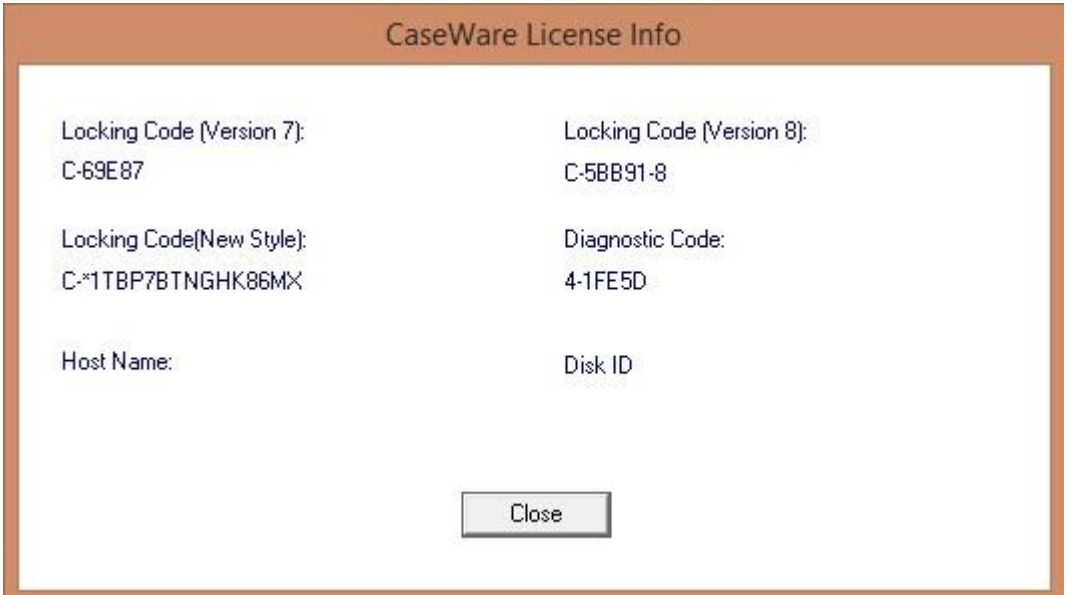

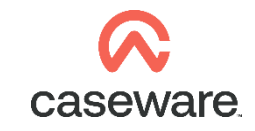

The locking code is a hardware-based fingerprint of the server computer. All issued licenses will be locked on this computer. Send this information to your distributor to obtain your license code.

#### **Adding a License**

Prerequisite:

- Obtain license code from your distributor before adding the license to your Network License Server.

Procedure:

- 1. Click the Start button **C** and navigate to CaseWare International | License **Manager**.
- 2. On the left pane, expand **Subnet Servers** and select the computer on which the license server has been installed.
- 3. Right-click the server in the list and select **Add Feature | From a String | To a Server and its File**.

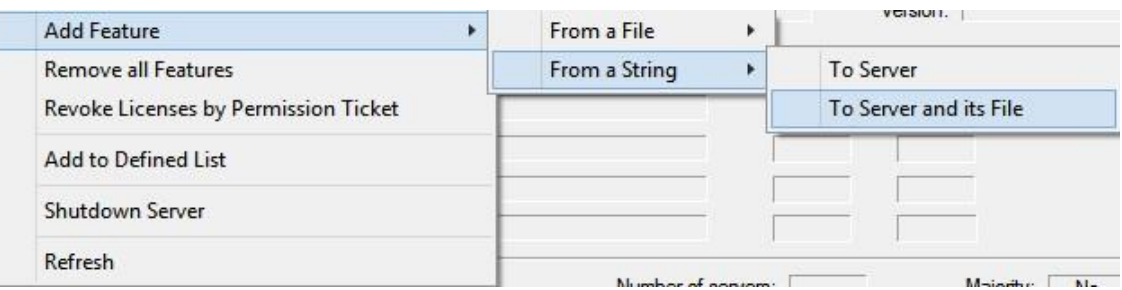

4. Copy and paste the license code sent to you by your distributor into the License code box.

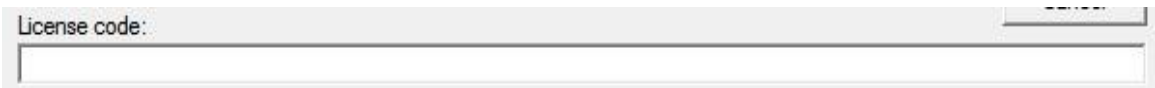

Result:

The purchased license is now visible below the server. Users can now get a license code by pointing to your Network License server.

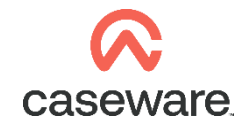

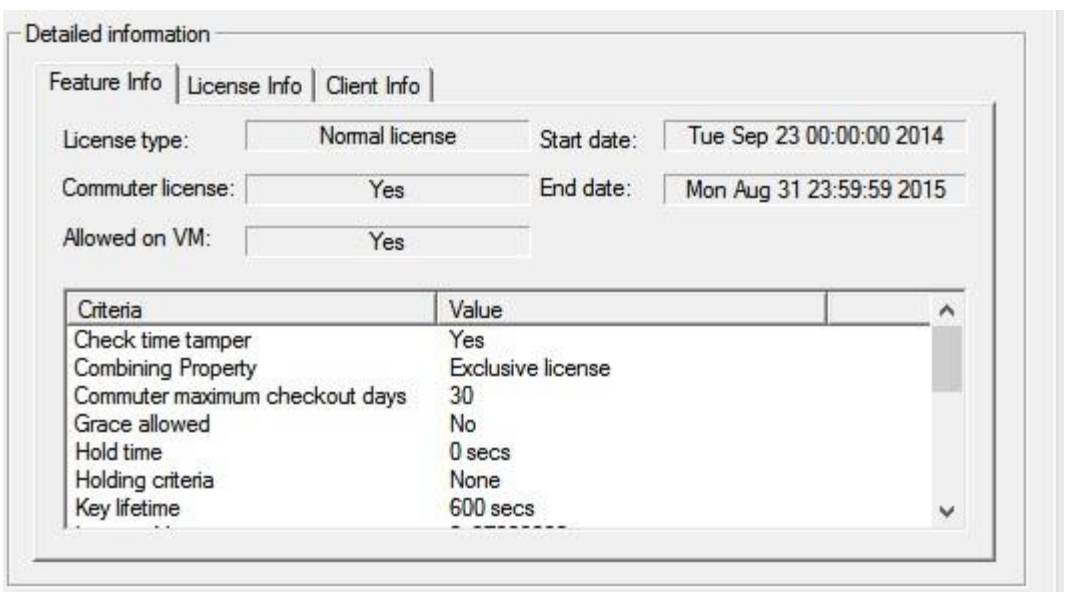

#### **Generating Remote Commuter license**

#### Procedure

- 1. Click the Start button **C** and navigate to CaseWare International | Commuter.
- 2. Click **Search** to search the Subnet for your license server, or click **Single Server** and enter the address of the server.
- 3. Select the **Check out authorization for remote machine** box, and set the number of days for the commuter authorization (default 30).

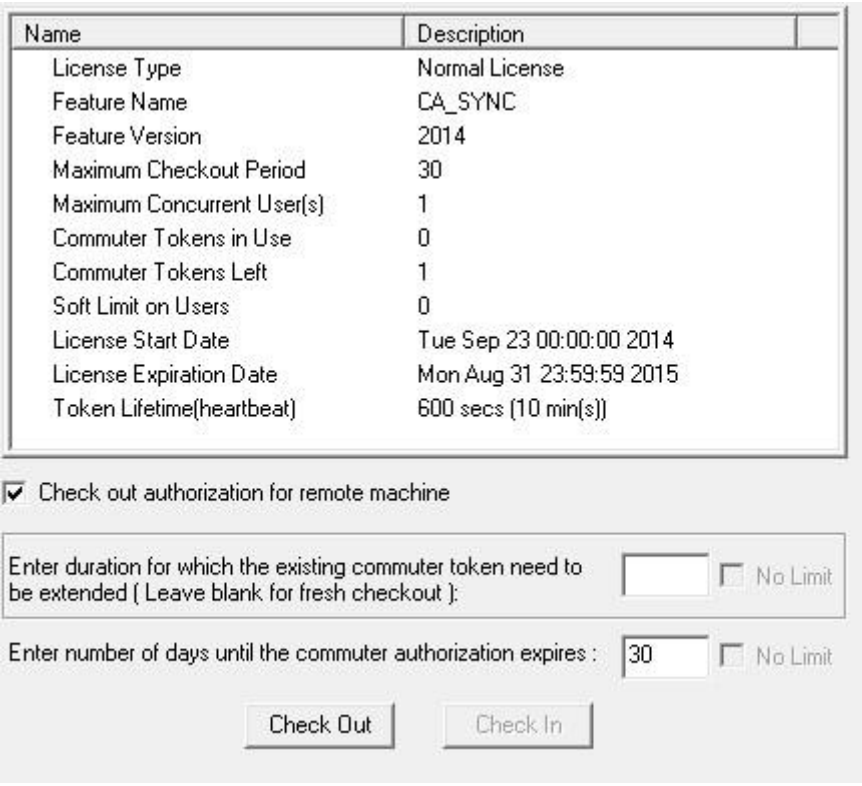

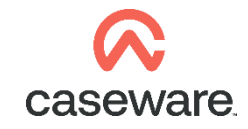

4. Copy and paste the Remote Locking Code into the **Locking code string** box.

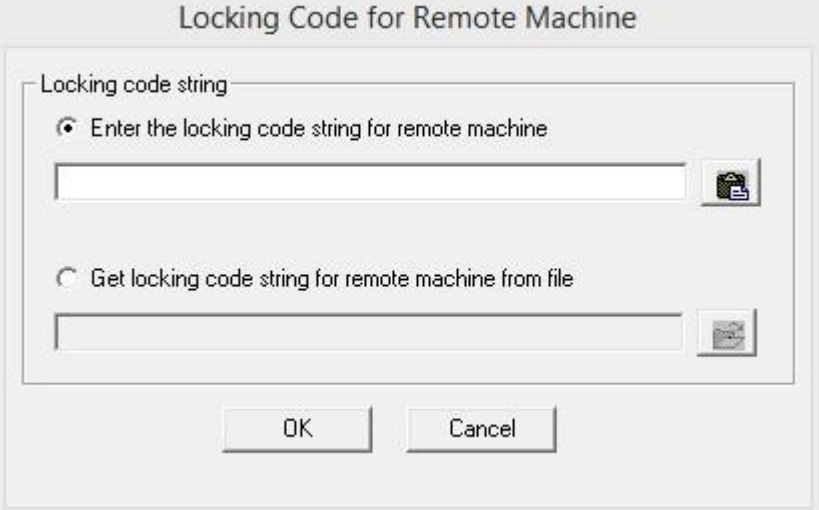

5. Click to **Save**

#### Result

The authorization is saved to a file that can be sent to the end user.

**Note:** Do not change the server name or domain membership as this will invalidate your license and cause license issues when a commuter license is checked out.

## **Repository Licenses**

Repository licenses have been added to make it easier for end users. When a workstation requests a license from a network server with a repository license, it receives a local standalone license for the duration of the network license term. As a result, users working offsite will receive semi-permanent commuter checkout licenses automatically when requesting a license.

**Note:** Repository Licenses cannot be used by end user stations that are terminal server or Citrix.

## **Revoking Licenses**

Commuter Licenses should be checked in before making infrastructure changes, otherwise you will lose the ability to check in the licenses and must wait for them to expire. If your Network License is a Repository License (semi-permanent machine-locked license), you will need to check in the license on each workstation before making infrastructure changes or changes to the license server. This can be done by end users through the Working Papers User Interface, but we also provide a command-line option for executing a commuter checkin.

More information on license revocation is available in the section License Revocation Wizard.

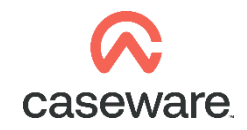

#### Procedure:

- 1. Click the **Start** button and navigate to **CaseWare International | License Manager**.
- 2. From the **Tools** menu, select **Generate Revocation Password**.
- 3. Type a password and click **Generate** and then select a directory to save the revocation password.
- 4. Right-click the applicable license server and select **Revoke** to generate a permission ticket.
- 5. Send permission ticket to support.

From the command-line or a script, execute "cwin32.exe /commutercheckin" or "cwin64.exe /commutercheckin" to execute the check-in process. If you monitor the result code, a result of 0 indicates success, any other result is failure.

Working Papers will also do both of these things (where applicable), when it is uninstalled.

If you wish to suppress this behaviour, you can call the Uninstall command with the **NOREVOKE=1** and/or **NOCHECKIN=1** properties to leave the existing license in place.

Revoking Licenses will allow the end user to reduce the number of License Tokens.

Response Codes for Commuter Check-In:

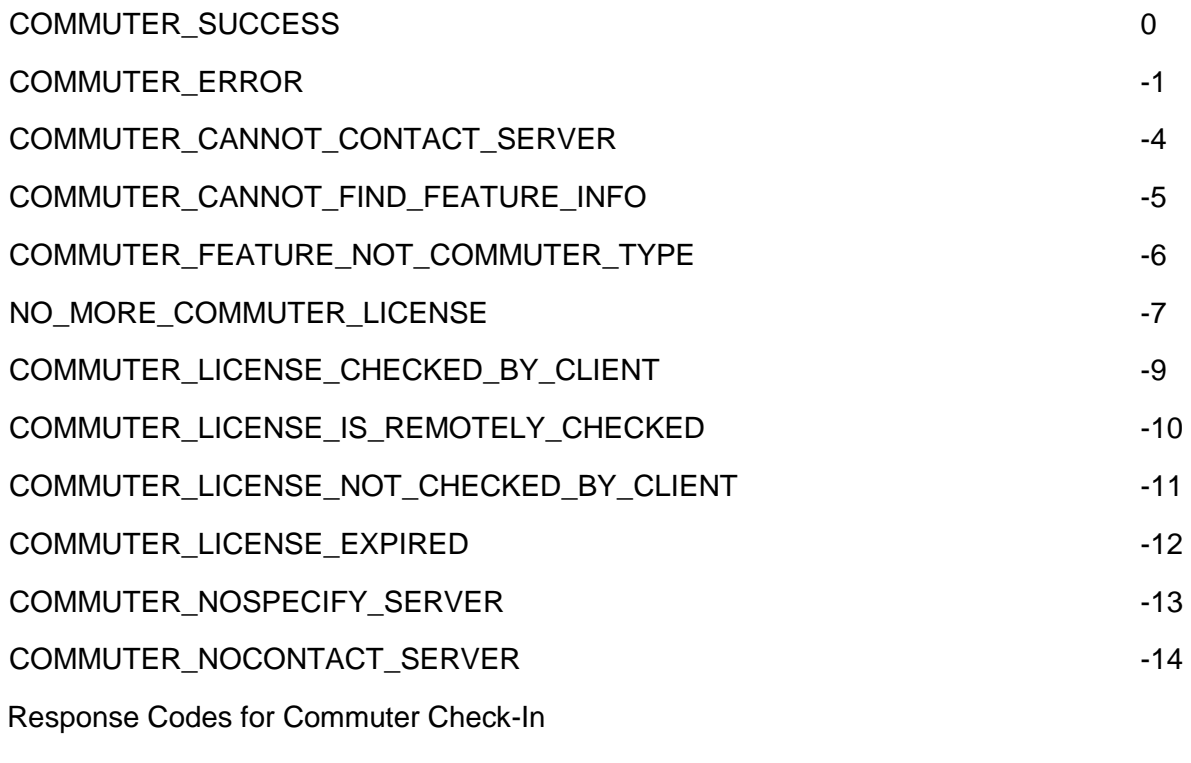

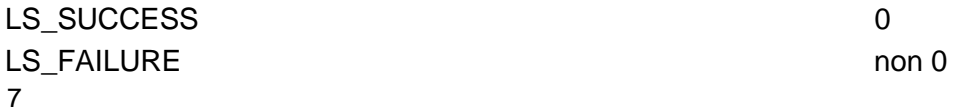